# **® YAMAHA**

# **Yamaha Expansion Manager**

# **Manuel d'installation**

*Yamaha Expansion Manager* vous offre la possibilité non seulement de gérer le contenu Expansion, mais aussi de créer vos propres sonorités Expansion, que vous pouvez ensuite reproduire sur votre instrument. Pour les détails sur l'utilisation de *Yamaha Expansion Manager*, reportez-vous au *Mode d'emploi* correspondant. Celui-ci est disponible au téléchargement sur le site Web de Yamaha, indiqué ci-après. Sur cette page, sélectionnez votre pays, puis entrez le nom de modèle de votre instrument pour identifier la version la mieux adaptée à votre situation.

**Yamaha Downloads :** http://download.yamaha.com/

#### **Avis spéciaux**

- Le logiciel et ce manuel d'installation sont sous copyright exclusif de Yamaha Corporation.
- Toute copie du logiciel et toute reproduction totale ou partielle du présent manuel d'installation, par quelque moyen que ce soit, est expressément interdite sans l'autorisation écrite du fabricant.
- Yamaha n'offre aucune garantie en ce qui concerne l'utilisation du logiciel et de la documentation. Yamaha ne peut en aucun cas être tenu responsable des dommages éventuels résultant de l'utilisation du présent manuel d'installation et du logiciel concerné.
- La copie des données musicales disponibles dans le commerce, y compris, mais sans s'y limiter, les données MIDI et/ou audio, est strictement interdite, sauf pour usage personnel.
- Windows est une marque déposée de Microsoft® Corporation aux États-Unis et dans d'autres pays.
- Apple, Mac et Macintosh sont des marques de Apple Inc., déposées aux États-Unis et dans d'autres pays.
- Les noms de sociétés et de produits cités dans le présent manuel d'installation sont des marques commerciales ou déposées appartenant à leurs propriétaires respectifs.
- Ce logiciel est susceptible d'être modifié et mis à jour sans avertissement préalable. Prenez soin de vérifier la version du logiciel utilisée et de télécharger la dernière version en date sur le site Web suivant : http://download.yamaha.com/

# **Configuration requise**

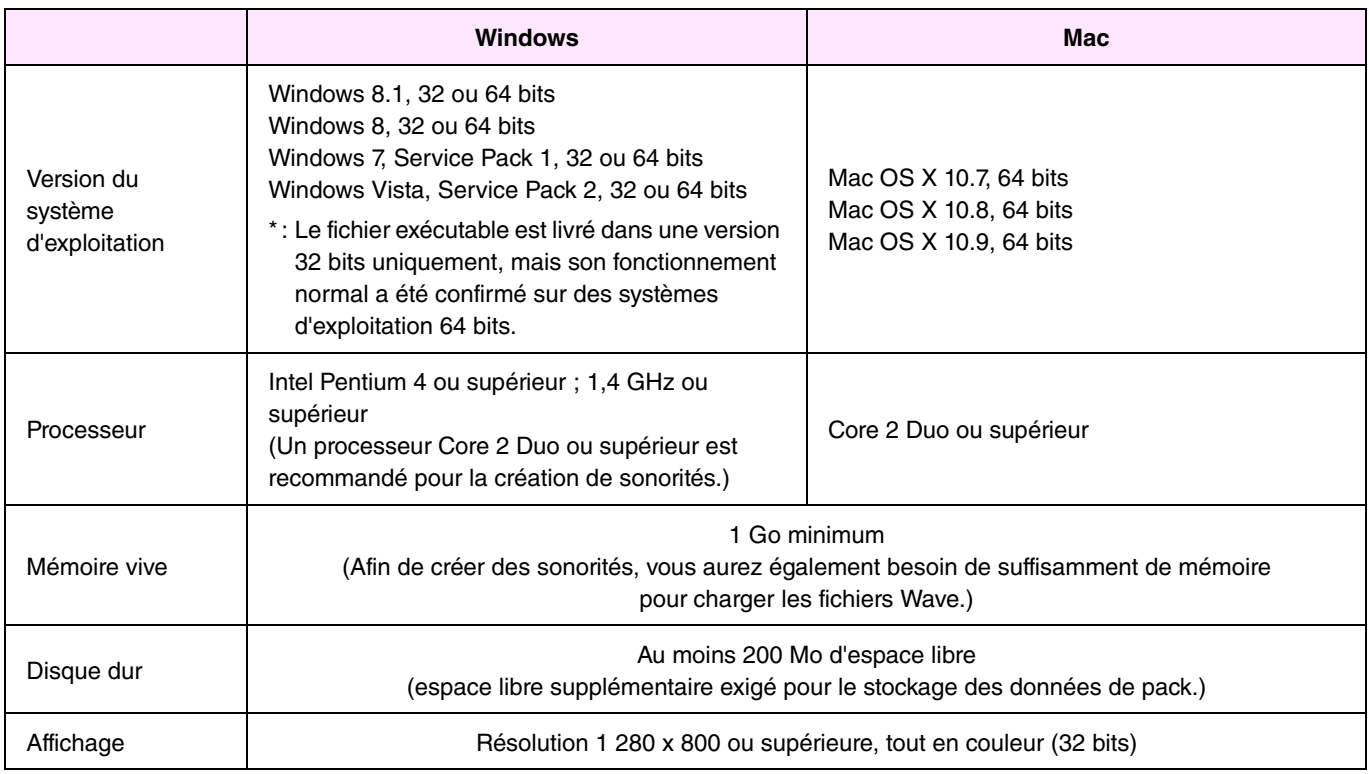

\* : Le bon fonctionnement de ce logiciel ne peut être garanti sous un système Windows installé sur un ordinateur Macintosh à l'aide de l'utilitaire Boot Camp.

# **Installation**

## **Windows**

# *1.* **Double-cliquez sur le fichier** *setup.exe* **qui se trouve dans le dossier où vous avez extrait le fichier téléchargé.**

La boîte de dialogue *Setup* (Configuration) s'affiche.

#### **NOTE**

- Un compte utilisateur doté de privilèges administrateur doit être utilisé pour l'installation.
- Si vous installez Windows 7/Windows 8/Windows 8.1 et que vous voyez apparaître la fenêtre Contrôle de compte d'utilisateur, cliquez sur Oui ou Continuer.

# *2.* **Suivez les instructions affichées pour installer** *Yamaha Expansion Manager***.**

# **Mac**

*1.* **Double-cliquez sur le fichier** *YamahaExpansionManagerInstaller.pkg* **qui se trouve dans le dossier où vous avez extrait le fichier téléchargé.** 

La boîte de dialogue *Setup* (Configuration) s'affiche.

*2.* **Suivez les instructions qui s'affichent à l'écran pour installer** *Yamaha Expansion Manager***.** 

# **Désinstallation**

#### **NOTE**

Les noms de menu et de touche peuvent varier selon le système d'exploitation que vous utilisez.

### **Windows**

### **Vista et Windows 7**

Cliquez sur *Panneau de configuration* > *Programmes* ou *Désinstaller un programme*. Sélectionnez le programme que vous souhaitez désinstaller, puis cliquez sur *Désinstaller ou modifier un programme*. Suivez les instructions qui s'affichent dans la boîte de dialogue à l'écran pour désinstaller l'application. Si la fenêtre *Contrôle de compte d'utilisateur* s'affiche, cliquez sur *Oui* ou *Continuer*, selon le cas.

# **Windows 8 et Windows 8.1**

- *1.* **Dans** *l'écran d'accueil***, cliquez avec le bouton droit sur l'application que vous souhaitez désinstaller et affichez la barre de** *l'application* **située au bas de l'écran. Si vous n'arrivez pas à repérer l'icône** *Yamaha Expansion Manager* **dans la fenêtre** *Démarrer***, cliquez avec le bouton droit de la souris sur une portion vide de l'écran, puis cliquez sur l'icône** *Toutes les applications* **qui apparaît en bas de l'écran. Toutes les applications installées sur le système ne s'affichent pas forcément. Vous pouvez cliquer sur l'icône de** *Yamaha Expansion Manager* **comme indiqué ci-dessus.**
- *2.* **Cliquez sur** *Désinstaller* **pour désinstaller l'application.**

### **Mac**

**Supprimez** *Expansion Manager* **du dossier Yamaha sous Applications.** 

## **Windows**

#### **Double-cliquez sur l'icône de** *Yamaha Expansion Manager* **pour lancer l'application.**

#### **NOTE**

Si vous utilisez Windows 8/Windows 8.1 et n'arrivez pas à repérer l'icône Yamaha Expansion Manager dans la fenêtre Démarrer, cliquez avec le bouton droit de la souris sur une portion vide de l'écran, puis cliquez sur l'icône Toutes les applications qui apparaît en bas de l'écran. Toutes les applications installées sur le système ne s'affichent pas forcément mais vous pouvez sélectionner et lancer Yamaha Expansion Manager depuis cet emplacement.

## **Mac**

**Double-cliquez sur** *Expansion Manager* **dans le dossier Yamaha sous Applications.** 

#### **Astuces**

Lors de la création et l'édition de sonorités Expansion, il est très pratique de pouvoir écouter les sons produits avec les réglages en cours d'essai. Pour ce faire, il est nécessaire de connecter des périphériques tels qu'une interface audio et un clavier MIDI à l'ordinateur sur lequel vous avez installé *Yamaha Expansion Manager*. Vous aurez aussi besoin d'installer des pilotes pour ces périphériques sur votre ordinateur. Reportez-vous au mode d'emploi fourni avec le périphérique concerné pour obtenir des instructions sur la façon d'installer son pilote.

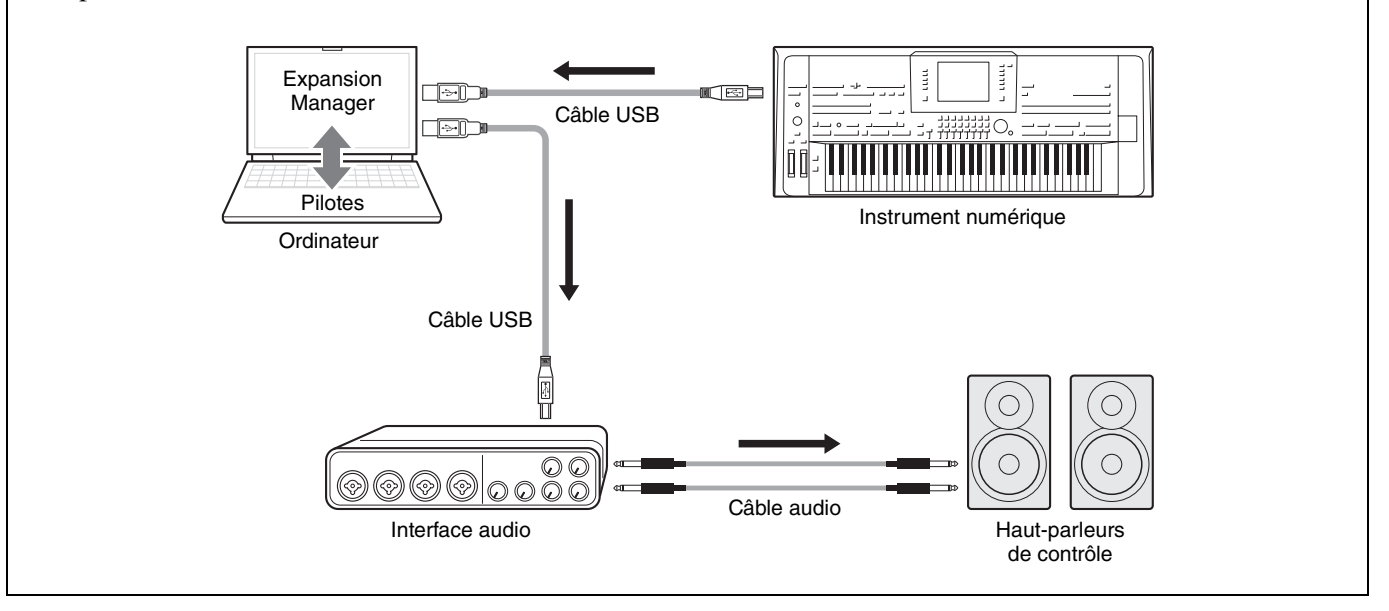

#### **LICENSE ISSUES**

The OpenSSL toolkit stays under a dual license, i.e. both the conditions of the OpenSSL License and the original SSLeay license apply to the toolkit.

See below for the actual license texts. Actually both licenses are BSD-style Open Source licenses. In case of any license issues related to OpenSSL please contact openssl-core@openssl.org.

#### **OpenSSL License**

Copyright © 1998-2011 The OpenSSL Project. All rights reserved.

Redistribution and use in source and binary forms, with or without modification, are permitted provided that the following conditions are met:

- 1. Redistributions of source code must retain the above copyright notice, this list of conditions and the following disclaimer.
- 2. Redistributions in binary form must reproduce the above copyright notice, this list of conditions and the following disclaimer in the documentation and/or other materials provided with the distribution.
- 3. All advertising materials mentioning features or use of this software must display the following acknowledgment: "This product includes software developed by the OpenSSL Project for use in the OpenSSL Toolkit. (http://www.openssl.org/)"
- 4. The names "OpenSSL Toolkit" and "OpenSSL Project" must not be used to endorse or promote products derived from this software without prior written permission. For written permission, please contact openssl-core@openssl.org.
- 5. Products derived from this software may not be called "OpenSSL" nor may "OpenSSL" appear in their names without prior written permission of the OpenSSL Project.
- 6. Redistributions of any form whatsoever must retain the following acknowledgment:

"This product includes software developed by the OpenSSL Project for use in the OpenSSL Toolkit (http://www.openssl.org/)"

THIS SOFTWARE IS PROVIDED BY THE OpenSSL PROJECT "AS IS" AND ANY EXPRESSED OR IMPLIED WARRANTIES, INCLUDING, BUT NOT LIMITED TO, THE IMPLIED WARRANTIES OF MERCHANTABILITY AND FITNESS FOR A PARTICULAR PURPOSE ARE DISCLAIMED. IN NO EVENT SHALL THE OpenSSL PROJECT OR ITS CONTRIBUTORS BE LIABLE FOR ANY DIRECT, INDIRECT, INCIDENTAL, SPECIAL, EXEMPLARY, OR CONSEQUENTIAL DAMAGES (INCLUDING, BUT NOT LIMITED TO, PROCUREMENT OF SUBSTITUTE GOODS OR SERVICES;

LOSS OF USE, DATA, OR PROFITS; OR BUSINESS INTERRUPTION) HOWEVER CAUSED AND ON ANY THEORY OF LIABILITY, WHETHER IN CONTRACT, STRICT LIABILITY, OR TORT (INCLUDING NEGLIGENCE OR OTHERWISE) ARISING IN ANY WAY OUT OF THE USE OF THIS SOFTWARE, EVEN IF ADVISED OF THE POSSIBILITY OF SUCH DAMAGE.

This product includes cryptographic software written by Eric Young (eay@cryptsoft.com). This product includes software written by Tim Hudson (tjh@cryptsoft.com).

#### **Original SSLeay License**

Copyright © 1995-1998 Eric Young (eay@cryptsoft.com) All rights reserved.

This package is an SSL implementation written by Eric Young (eay@cryptsoft.com).

The implementation was written so as to conform with Netscapes SSL.

This library is free for commercial and non-commercial use as long as the following conditions are aheared to. The following conditions apply to all code found in this distribution, be it the RC4, RSA, lhash, DES, etc., code; not just the SSL code. The SSL documentation included with this distribution is covered by the same copyright terms except that the holder is Tim Hudson (tih@cryptsoft.com).

Copyright remains Eric Young's, and as such any Copyright notices in the code are not to be removed.

If this package is used in a product, Eric Young should be given attribution as the author of the parts of the library used. This can be in the form of a textual message at program startup or in documentation (online or textual) provided with the package.

Redistribution and use in source and binary forms, with or without modification, are permitted provided that the following conditions are met:

- 1. Redistributions of source code must retain the copyright notice, this list of conditions and the following disclaimer.
- 2. Redistributions in binary form must reproduce the above copyright notice, this list of conditions and the following disclaimer in the documentation and/or other materials provided with the distribution.
- 3. All advertising materials mentioning features or use of this software must display the following acknowledgement: "This product includes cryptographic software written by Eric Young (eay@cryptsoft.com)" The word 'cryptographic' can be left out if the rouines from the library being used are not cryptographic related :-).
- 4. If you include any Windows specific code (or a derivative thereof) from the apps directory (application code) you must include an acknowledgement: "This product includes software written by Tim Hudson

(tjh@cryptsoft.com)"

THIS SOFTWARE IS PROVIDED BY ERIC YOUNG "AS IS" AND ANY EXPRESS OR IMPLIED WARRANTIES, INCLUDING, BUT NOT LIMITED TO, THE IMPLIED WARRANTIES OF MERCHANTABILITY AND FITNESS FOR A PARTICULAR PURPOSE ARE DISCLAIMED. IN NO EVENT SHALL THE AUTHOR OR CONTRIBUTORS BE LIABLE FOR ANY DIRECT, INDIRECT, INCIDENTAL, SPECIAL, EXEMPLARY, OR CONSEQUENTIAL DAMAGES (INCLUDING, BUT NOT LIMITED TO, PROCUREMENT OF SUBSTITUTE GOODS OR SERVICES; LOSS OF USE, DATA, OR PROFITS; OR BUSINESS INTERRUPTION) HOWEVER CAUSED AND ON ANY THEORY OF LIABILITY, WHETHER IN CONTRACT, STRICT LIABILITY, OR TORT (INCLUDING NEGLIGENCE OR OTHERWISE) ARISING IN ANY WAY OUT OF THE USE OF THIS SOFTWARE, EVEN IF ADVISED OF THE POSSIBILITY OF SUCH DAMAGE.

The licence and distribution terms for any publically available version or derivative of this code cannot be changed. i.e. this code cannot simply be copied and put under another distribution licence [including the GNU Public Licence.]